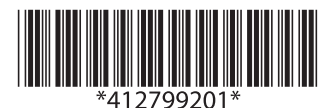

## UB-E03 User's Manual

© Seiko Epson Corporation 2014. All rights reserved. Printed in Indonesia

### *Introduction*

The UB-E03, designed for EPSON® TM printers, is a 10BASE-T/100BASE-TX Ethernet interface board.

This manual provides instructions, including a simple setup for operators of POS systems in which the UB-E03 is installed so that the operators can use the UB-E03 safely and correctly.

#### *Key to Symbols*

The symbols in this manual are identified by their level of importance, as defined below. Read the following carefully before handling the product.

# *CAUTION:*

*Cautions must be observed to avoid minor injury to yourself, damage to your equipment, or loss of data.*

### *Note:*

*Notes have important information and useful tips on the operation of your equipment.*

### *Caution Label*

The caution label on the product indicates the following precaution.

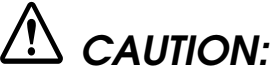

*Do not connect a telephone line, a display module cable, or a drawer kick-out cable to the UB-E03's 10BASE-T/100BASE-TX Ethernet connector.*

### *Features and Functions*

- ❏ Protocols: TCP, UDP, ICMP, IP, LP/LPR, TCP socket port
- ❏ Communication standard: 10Base-T/100Base-TX, Full duplex/half duplex

### *Part Names*

The following view shows the part names of the UB-E03.

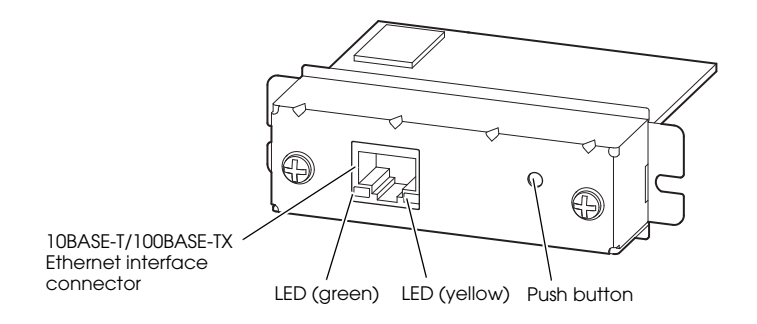

#### *Switches*

When using this interface board, the DIP switches of the TM printer must be set to "parallel" with the appropriate settings. Set the reset signal for pin 31 to "enabled" if you are using a TM printer that has this setting. Refer to the manual for your TM printer for details.

For the TM-T90/L90/J7000/J7100/J7500/J7600 printers, set the reset signal for pin 25 of the memory switches to "enabled." For new models, please ask the dealer where you purchased your product.

### *Connecting the Cables*

- 1. Make sure both the printer and the host computer are turned off.
- 2. Plug the 10BASE-T/100BASE-TX cable connector securely into the UB-E03's 10BASE-T/100BASE-TX Ethernet connector until you feel it click.

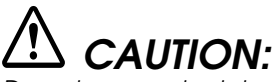

*Do not connect a telephone line, a display module cable, or a drawer kick-out cable to the UB-E03's 10BASE-T/100BASE-TX Ethernet connector.*

*Note:*

*This display module connector on the TM printer cannot be used when the UB-E03 is installed.*

3. Connect the power supply cable to the printer.

### *How to Set Up the UB-E03*

#### *Preparation*

#### *Printing a Status Sheet*

Power on the printer. Then, hold down the push button on the interface card for more than 3 seconds. The printer prints the parameters for the UB-E03. You can check all setting values necessary (IP address, Subnet mask, Gateway address) for the network connection.

#### *Connection*

Set the setting of the host PC to match the network setting that you have confirmed with the status sheet.

You can check whether the connection to the printer has been correctly done by inputting the ping command through the command prompt. Example: Ping 192.168.192.168

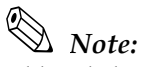

*Although the example shows the address 192.168.192.168, use whatever IP address is reported on the status sheet.*

*Because the default IP addresses for all the printers are the same, you should power on and configure only one printer at a time.*

#### *Resetting the UB-E03 to Factory Defaults*

Hold down the push button on the interface card while turning on printer power and continue to hold it down until a message that initialization starts is printed (approximately for 10 seconds). This causes all internal settings to return to their factory defaults.

#### *Setup*

There are two ways for the setup. For details, see the *UB-E03 Technical Reference Guide*.

- ❏ Using a Web browser
	- 1. Start Windows Internet Explorer (or your Web browser.)
	- 2. Input the IP address of the UB-E03 in the browser address bar and press Enter (Example: http://192.168.192.168 [default]).
	- 3. The browser displays an opening screen.
	- 4. You can modify the parameters by following the menus. You must click Submit to send the change to the printer and then click Reset to make the submission effective on each Web page. If you change the IP address, etc., you have to change the setting of the host PC to match the printer's setting.
- ❏ Using the TMNet Win Config

The TMNet Win Config is utility for Windows to make network settings on a TM printer with an Ethernet interface and a wireless LAN interface. You can download the *UB-E03 Technical Reference Guide* and the TMNet Win Config from one of the following URLs.

For customers in North America, go to the following web site: http://www.epsonexpert.com/ and follow the on-screen instructions.

For customers in other countries, go to the following web site: http://www.epson-pos.com/

#### *Standards and Approvals*

The following standards are applied only to the interface boards that are so labeled. (EMC is tested using the EPSON power supplies and TM series printers.)

Europe: CE marking North America: FCC/ICES-003 Class A Japan: VCCI Class A Oceania: AS/NZS CISPR22 Class A

#### **WARNING**

This is a Class A product. In a domestic environment this product may cause radio interference, in which case the user may be required to take adequate measures.

The printers in which this board is installed becomes class A devices.

The connection of a non-shielded printer interface cable to this board will invalidate the EMC standards of this device.

You are cautioned that changes or modifications not expressly approved by Seiko Epson Corporation could void your authority to operate the equipment.

#### *CE Marking*

The printer conforms to the following Directives and Norms:

Directive 2004/108/EC

EN 55022 Class A EN 55024 IEC 61000-4-2 IEC 61000-4-3 IEC 61000-4-4

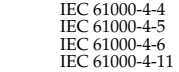

#### *FCC Compliance Statement For American Users*

This equipment has been tested and found to comply with the limits for a Class A digital device, pursuant to Part 15 of the FCC Rules. These limits are designed to provide reasonable protection against harmful interference when the equipment is operated in a commercial environment.

This equipment generates, uses, and can radiate radio frequency energy and, if not installed and used in accordance with the instruction manual, may cause harmful interference to radio communications.

Operation of this equipment in a residential area is likely to cause harmful interference, in which case the user will be required to correct the interference at his own expense.

#### *For Canadian Users*

This Class A digital apparatus complies with Canadian ICES-003.

#### *À l'intention des utilisateurs canadiens*

Cet appareil numérique de la classe A est conforme à la norme NMB-003 du Canada.

### *CAUTION:*

*Connecting an outdoor overhead LAN cable directly to your product*

*Connecting an outdoor over head LAN cable directly to your product may lead to lightning damage. If you need to connect such a cable to your product, the cable must be protected against an electrical surge between the cable and your product. You should avoid connecting your product to a non-surge protected outdoor overhead LAN cable.*

All rights reserved. No part of this publication may be reproduced, stored in a retrieval system, or transmitted in any form or by any means, electronic, mechanical, photocopying, recording, or otherwise, without the prior written permission of Seiko Epson<br>Corporation. No patent liability is assumed with respect to the use of the information contained her

Neither Seiko Epson Corporation nor its affiliates shall be liable to the purchaser of this product or third parties for damages, losses, costs, or expenses incurred by purchaser or third parties as a result of: accident, misuse, or abuse of this product or unauthorized<br>modifications, repairs, or alterations to this product, or (excluding the U.S.) failure t operating and maintenance instructions.

Seiko Epson Corporation shall not be liable against any damages or problems arising from the use of any options or any consumable<br>products other than those designated as Original EPSON Products or EPSON Approved Products b EPSON is a registered trademark of Seiko Epson Corporation.

Exceed Your Vision is a registered trademark or trademark of Seiko Epson Corporation. Windows is a registered trademark of Microsoft Corporation, USA.

All other trademarks are the property of their respective owners and used for identification purpose only. **Notice:** The contents of this manual are subject to change without notice.

## UB-E03 ユーザーズマニュアル

© Seiko Epson Corporation 2014. All rights reserved. Printed in Indonesia

### はじめに

本製品は EPSON®TM プリンター用に開発された、10BASE-T/100BASE-TX イーサーネットインターフェイスボードです。

本書には、UB-E03 が取り付けられた POS システムを操作するお客様に、 UB-E03 を安全に、正しく取り扱っていただくための説明および簡単な設置方 法が書かれています。

#### マニュアルの記号について

本書では、以下の記号が使われています。記号の意味をよく理解してから取 り扱ってください。

### 八 注意 :

この表示を無視して、誤った取り扱いをすると、人が傷害を負う可能性が想 定される内容および物的損害のみの発生が想定される内容を示しています。

#### 注記 :

製品の性能を維持するための必要な制限事項、および本製品の取り扱いにつ いて有効な情報を示しています。

#### 注意ラベルについて

本製品に貼ってあるラベルは、以下の注意事項を示しています。

### 八 注意:

UB-E03 の 10BASE-T/100BASE-TX イーサーネットコネクターには、 カスタマーディスプレイコネクターケーブル、ドロワーキックアウトコネク ターケーブル、および一般公衆回線を差し込まないでください。

### 特徴と機能

- ❏ プロトコル:TCP、UDP、ICMP、IP、LP/LPR、TCP ソケットポート
- ❏ 物理的通信仕様:10BASE-T/100BASE-TX、全二重 / 半二重

### 各部の名称

UB-E03 の各部の名称を以下に示します。

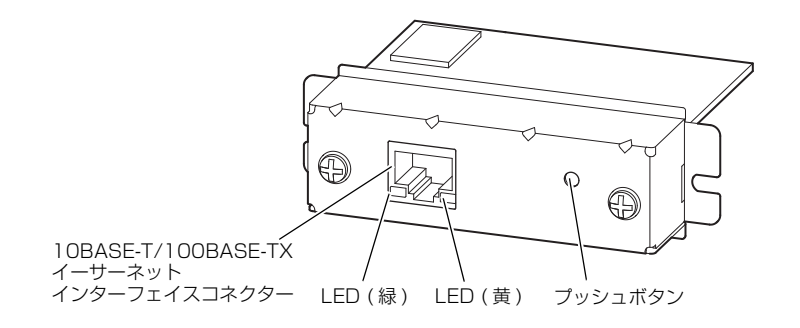

### スイッチ

UB-E03 を使用するときは、必ずプリンターのディップスイッチの設定を、パ ラレルインターフェイスの設定にしてください。#31 ピンリセット信号の設 定が可能なプリンターをご使用の場合は、設定を「使用する」にしてくださ い。詳細は、プリンターのマニュアルのパラレルインターフェイスの設定を 参照してください。

TM-T90/TM-L90 においては、メモリースイッチの #25 ピンリセット信号を有 効にしてください。今後の新製品の設定については、製品をお買い求めの販 売店にお問い合わせください。

### ケーブルの接続

- 1. プリンターおよびホストコンピューターの電源がオフであることを確認 します。
- 2. UB-E03 の 10BASE-T/100BASE-TX イーサーネットコネクターに、 10BASE-T/100BASE-TX ケーブルをカチッという音がするまで押し込みます。

### 八 注意:

UB-E03 の 10BASE-T/100BASE-TX イーサーネットコネクターに は、カスタマーディスプレイコネクターケーブル、ドロワーキックアウ トコネクターケーブルおよび一般公衆回線を差し込まないでください。

### 注記 :

UB-E03 を取り付けると、TM プリンター本体側のカスタマーディスプレイ コネクターは使用できなくなります。

3. 電源ケーブルをプリンターに接続します。

### イーサーネット通信の設定

設定の前に

#### ステータスシートの印字

プリンターの電源を入れます。インターフェイスボードのプッシュボタンを 3秒以上押し続けると、プリンターが UB-E03 のパラメータを印字します。こ のステータスシートによって、ネットワークの接続に必要なすべての設定 (IP アドレス、サブネットマスク、ゲートウェイアドレス)を確認すること ができます。

#### 接続

PC の設定を、ステータスシートで確認したネットワークの設定に合わせてく ださい。

コマンドプロンプトに ping コマンドを入力することで、プリンターの接続が 正しく行われたかどうかを確認することができます。

(例)Ping 192.168.192.168

(ステータスシートに、192.168.192.168 と記載された場合)

#### 《 注記:

UB-E03 の初期設定の IP アドレスは、すべてのプリンターについて同じです ので、UB-E03 の設定を行うときは、プリンターを1台ずつネットワークに接 続して、必要な設定を行ってください。

#### UB-E03 の設定を工場出荷時の状態に戻す

インターフェイスボードのプッシュボタンを押した状態で、プリンターの電 源をオンにし、初期化開始メッセージが印刷されるまで(約10秒)プッシュ ボタンを押し続けてください。すべての設定が、工場出荷時の設定(デフォ ルト)に戻ります。

#### 設定

設定には、以下の2つの方法があります。詳細については、**UB-E03** 詳細取扱 説明書を参照してください。

- ❏ Web ブラウザーを使用する
	- 1. Windows のインターネットエクスプローラー(お使いの Web ブラウ ザー)を起動します。
	- 2. ブラウザーアドレスバーに、UB-E03 の IP アドレスを入力し、Enter キーを押します(例:http://192.168.192.168 [ 初期設定値 ])。
	- 3. ブラウザートに、初期画面が表示されます。
	- 4. メニューに従って、必要なパラメーターの設定を行います。各設定ご と、Submit キーを押して設定内容を UB-E03 に送信し、Reset キーを 押して設定を有効にします。 IP アドレスなどを変更する場合は、必ず PC の設定をプリンターの設 定に合わせてください。

❏ TMNet Win Config を使用する

TMNet Win Config は、イーサーネットインターフェイスや無線 LAN イン ターフェイスが搭載された TM プリンターで、ネットワーク関連の設定を するための Windows 用のユーティリティーです。

**UB-E03** 詳細取扱説明書や TMNet Win Config は、下記 URL からダウンロード してご使用ください。

http://www.epson.jp/support/sd/

EPSON および EXCEED YOUR VISION はセイコーエプソン株式会社の登録商標です。 Windows は米国マイクロソフトコーポレーションの米国およびその他の国における登録商標です。 その他の製品名および会社名は、各社の商標または登録商標です。

## 電波障害自主規制について

この装置は、クラス A 情報技術装置です。この装置を家庭環境で使用すると電波妨害を引き起こすことがあります。 ここの場合には使用者が適切な対策を講ずるよう要求されることがあります。

VCCI-A

### /!\ 注1

屋外に架空配線された LAN ケーブルから直接接続されますと、誘導雷によって機器が故障するおそれがあります。このような ケーブルと直接接続する場合は、一旦他のサージ対策の施された機器を必ず経由してから接続するか、屋外の架空配線を避けて ください。

#### ご注意

- (1) 本書の内容の一部または全部を無断で転載、複写、複製、改ざんすることは固くお断りします。
- 
- (2) 本書の内容については、予告なしに変更することがあります。 (3) 本書の内容については、万全を期して作成いたしましたが、万一ご不審な点や誤り、記載もれなど、お気づきの点がありまし たらご連絡ください。
- (4) 運用した結果の影響については、上項にかかわらず責任を負いかねますのでご了承ください。
- (5) 本製品がお客様により不適切に使用されたり、本書の内容に従わずに取り扱われたり、またはエプソンおよびエプソン指定の 者以外の第三者により修理・変更されたことなどに起因して生じた損害などにつきましては、責任を負いかねますのでご了承 ください。
- (6) エプソン純正品およびエプソン品質認定品以外のオプションまたは消耗品を装着してトラブルが発生した場合には、責任を負 いかねますのでご了承ください。